# NH\_ TN2 (Banner SSB)

This EPAF is used to activate a New Hire in PEAEMPL, and assign a non-benefitted, Teaching, wage-hourly position to a new employee. This EPAF should only be used if PEAMPL has NOT been established. Use only for P07xxx Positions.

| New EPAF Person Selection                                                                                                    | Access Banner SSB New EPAF Creation                                                                                 |
|----------------------------------------------------------------------------------------------------|----------------------------------------------------------------------------------------------------|
| O Check the box to limit to search an Employee. Enter the Last Name and or First Name, or enter an ID, or enter the SSN/SIN/TIN. Select Go. A percent sign may be used as a wildcard. |                                                                                                    |
| First Name ID SSN/SIN/TIN                                                                                                    | Enter the Employees A# into the ID box under New EPAF<br>Person Selection, or by using the other applicable fields. |
| Is an employee or     or     Search                                                                                                    | <b>ID</b> : Enter employee's A# (A# will auto-populate from the <b>New EPAF Person Selection</b> if used)           |
| Enter or Generate New ID                                                                                                    | _                                                                                                    |
| () * indicates a required field. Enter an ID, select the link to search for an ID, or generate an ID. Enter the Query Date and select the Approval Category. Select Go.               | <b>Query Date:</b> The date the new employee will begin the new position.                                           |
| ID *                                                                                                    |                                                                                                    |
|                                                                                                    | Approval Category: Select "Set-up Teaching No Benefits<br>Position- P07 (active PEAEMPL), JB_TN2"                   |
|                                                                                                    | Click Go                                                                                                    |
| Generate new ID                                                                                                    |                                                                                                    |
| Query Date *                                                                                                    |                                                                                                    |
| 04/14/2022                                                                                                    |                                                                                                    |
| Approval Category *                                                                                                    |                                                                                                    |
| Set-up Teaching No Benefits Job -P07 position (no PEAEMPL), NH_TN2                                                                                                    |                                                                                                    |
| Go                                                                                                    |                                                                                                    |

#### Hourly Job Process, JB\_H

| Select | Туре    | Position | Suffix | Title                           | Time Sheet<br>Organization          | Start<br>Date | End<br>Date | Last Paid<br>Date | Status |
|--------|---------|----------|--------|---------------------------------|-------------------------------------|---------------|-------------|-------------------|--------|
|        | New Job | P07068 Q | 00     | Wages - Teaching-No<br>Benefits | DPMATH, Mathematics<br>& Statistics |               |             |                   |        |
|        | Primary | 995463   | 00     | HR Representative I             | DPPERS, Human<br>Resources          | 09/22/2021    |             | 11/30/2021        | Active |

#### Hourly Job Process, JB\_H:

**Position Number:** Enter the position number – P07XXX (last three digits indicate your department)

**Suffix:** Enter the suffix for this position. Check NBIJLIST to ensure you are using a position and suffix that has not been used before. The query date will need to be 07/01/2005.

Click Go

#### New Employee PEAEMPL:

**Employee Class Code\*:** Can be found in NBAPOSN. (WH for P07 positions)

**Current Hire Date:** Employee's begin date. Must match the query date.

Home COAS\*: Defaults to U and cannot be changed.

#### **I9 Form Indicator:**

R (received) = US Citizen;
T (temporary) = Non-US Citizen;
E (exempt)= a person who works outside of the US or as a volunteer.

**I9 Date:** The last date the I9 was signed.

**19 Expiration Date:** Only enter if 19 Form Indicator is **T.** Enter the employees work authorization expiration date.

Home Organization\*: Department's unique "DP" code

#### New Employee PEAEMPL

| Employee Class Code * |   |              |                       |
|-----------------------|---|--------------|-----------------------|
| WH                    |   | S Old Value: | SN, Staff Non-Exempt  |
| Current Hire Date     |   |              |                       |
| 04/06/2022            |   | Remove       | Old Value: 07/19/2021 |
| Home COAS *           |   |              |                       |
| U                     |   |              |                       |
| 19 Form Indicator     |   |              |                       |
| Received              | ~ |              |                       |
| I9 Date               |   |              |                       |
| Remove                |   | Remove       | Old Value: 07/19/2021 |
| 19 Expiration Date    |   |              |                       |
|                       |   |              |                       |
| Home Organization *   |   |              |                       |
| DPPERS                | Q |              |                       |

# Hourly Job Process, P07068-00 Wages - Teaching-No Benefits

| Jobs Effective Date *   |   |   |                         |                                                                                                    |
|-------------------------|---|---|-------------------------|----------------------------------------------------------------------------------------------------|
| 04/06/2022              |   | Ľ | Old Value:              | Hourly Job Process:                                                                                                    |
| Personnel Date          |   |   |                         | Job Effective Date: Must be the same as Query Date.                                                                          |
| 04/06/2022              |   | Ľ | Old Value:              | <b>Personnel Date:</b> Should reflect the actual begin date if                                                               |
| Job Begin Date *        |   |   |                         | different than Query Date.                                                                                                   |
| 04/06/2022              |   | Ľ | Old Value:              | Job Begin Date: Must be the same as Query Date.                                                                              |
| Contract Type *         |   |   |                         | <b>Contract Type:</b> Select contract type, Primary or Secondary.                                                            |
| Primary                 | ~ | 5 | Old Value: Not Selected | Title: Enter the title of the position.                                                                                      |
| Title                   |   |   |                         | <b>Regular Rate: t</b> his is the amount you want to pay the employee semi-monthly                                           |
| Regular Rate *          |   |   |                         | <b>Job Location:</b> MAIN (Main campus) is the default but it can be changed to different location by clicking on the field. |
| Job Location *          |   |   |                         | Job Change Reason: E1 auto populates for a New Hire                                                                          |
| MAIN, Logan Main Campus | ~ | 5 | Old Value: Not Selected | Timesheet Orgn: Department's unique "DP" code                                                                                |
| Job Change Reason *     |   |   |                         |                                                                                                    |
| E1, New Hire            | ~ | Ľ | Old Value: Not Selected |                                                                                                    |
| Timesheet Orgn *        |   |   |                         |                                                                                                    |
| DPPERS                  | Q | Ľ | Old Value:              |                                                                                                    |

# Semi Monthly Pay Wage Hourly, P07068-00 Wages - Teaching-No Benefits

| Jobs Effective Date *                |    |                         | Semi Monthly Pay:                                                                                                    |
|--------------------------------------|----|-------------------------|----------------------------------------------------------------------------------------------------|
| 04/06/2022                           | C. | Old Value:              | <b>Job Effective Date</b> : This date should be the same as the Query Date or a date in the future.                             |
| Title                                | l  |                         | Title: Enter the title of the position. Check Spelling.                                                                         |
| Regular Rate                         | J  |                         | <b>Hourly/Monthly Rate</b> : This is the amount you want to pay the employee semi-monthly.                                      |
|                                      | ]  |                         | Pays: Defaulted to 1.                                                                                                    |
| Pays *                               |    |                         | Factor: Defaulted to 1.                                                                                                    |
| 1                                    | Ľ  | Old Value:              | Hours per Pay: Defaulted to 1.                                                                                                  |
| Factor *                             | C. | Old Value:              | <b>Job Location</b> : MAIN (Main campus) is the default but it can be changed to different location using the drop-down menu    |
| Hours per Pay *                      | C. | Old Value:              | <b>Job Change Reason</b> : Use the same change reason you put into the Hourly Job Process window on page 5. (E1 for a New Hire) |
| Job Location MAIN, Logan Main Campus | Ľ  | Old Value: Not Selected | <b>Timesheet Orgn</b> : This is your home department "DPCODE" (Example: DPMATH).                                                |
| Job Change Reason                    |    |                         |                                                                                                    |
| E1, New Hire 🗸                       | 5  | Old Value: Not Selected |                                                                                                    |
| Timesheet Orgn                       |    |                         |                                                                                                    |
| DPPERS Q                             | Ľ  | Old Value:              |                                                                                                    |

### Labor Distribution Process, P07068-00 Wages - Teaching-No Benefits

| Curr                  | ent               |         |              |         |         |             |          |         |      |         |
|-----------------------|-------------------|---------|--------------|---------|---------|-------------|----------|---------|------|---------|
| Effective<br>04/06/20 |                   |         |              |         |         |             |          |         |      |         |
| COA                   | Index             | Fund    | Organization | Account | Program | Activity    | Location | Project | Cost | Percent |
|                       |                   |         |              |         | No res  | ults found. |          |         |      |         |
| •                     |                   |         |              |         |         |             |          |         |      | ۰.      |
| New                   |                   |         |              |         |         |             |          |         |      |         |
| Effective             | Date MM/          | DD/YYYY |              |         |         |             |          |         |      |         |
| 04/06/2               | 022               |         |              |         |         |             |          |         |      |         |
| COA                   | Index             | Fund    | Organization | Account | Program | Activity    | Location | Project | Cost | Percent |
| Q .                   | , Q               | 1011    | E03757       | 625 Q   | 1010    |             |          |         |      | 100     |
|                       | efault<br>n Index | (+) A   | dd Row       |         |         |             |          |         |      |         |

#### Labor Distribution Process:

This section indicates which index(s) will pay for the position. A position may be paid from more than one index.

Current Value: Should be blank

#### **New Value**

**Effective Date (under the New Job Labor Distribution):** This date defaults from the query date which is the effective date.

**Index:** It defaults to the index the position was created with. You can change it by typing over it and/or you can insert a second index.

Fund, Organization, and Program: Default when index number is entered.

**Percent:** More than one index can be added by selecting the "Add Row" option. The percent should equal 100 when all the indexes are added together.

#### Account Number: 625900

#### Assignment Termination Process, P07068-00 Wages - Teaching-No Benefits

| Jobs Effective Date *             |   |                         |
|-----------------------------------|---|-------------------------|
| 05/06/2022                        | Ľ | Old Value:              |
| Job End Date *                    |   |                         |
| 05/06/2022                        | Ľ | Old Value:              |
| Personnel Date *                  |   |                         |
| 05/06/2022                        | 5 | Old Value:              |
| Job Status *                      |   |                         |
| Т                                 | Ľ | Old Value:              |
| Job Change Reason *               |   |                         |
| TC, Termination - Appt Completion | Ľ | Old Value: Not Selected |
| Timesheet Orgn *                  |   |                         |
| dppers Q                          | Ľ | Old Value:              |

#### **Termination Process:**

Jobs Effective Date: Last day to be paid.

Job End Date: Last day of the month to be paid.

**Personnel Date**: Last date of service, if different from the Effective Dates.

Job Status: Defaults to T (termination).

**Job Change Reason**: Defaults to TC (Termination-Appointment Complete).

**Timesheet Orgn**: Enter your home department DP-code. (Example: DPMATH)

# **Routing Queue**

| Approval Level                    | User Name    | Required Action | Remove |
|-----------------------------------|--------------|-----------------|--------|
| 20 - (HHOME) Home Departme 💙      | Not Selected | Approve 🗸       |        |
| 25 - (DHOME) Home Departme 💙      | Not Selected | Approve 🗸       |        |
| 50 - (EXEC) Executive VP Officers | Not Selected | Approve 🗸       |        |
| 80 - (HR) HR Office               | Not Selected | Approve 🗸       |        |
| 95 - (APPLY) Applier_HR Office    | Not Selected | Apply           |        |

#### + Add Row

## Comments

Add Comment
Remaining Characters : 4000

#### **Routing:**

**Approval Level:** This default based on the EPAF category.

**HHOME:** Department Head/Director.

**DHOME:** Department Dean/VP

**EXEC:** Select PRESIDENT\_OFFICE or PROVOST\_OFFICE.

HR and APPLY: HR\_OFFICE.

**User Name:** Enter approver's name or A#. You can search using the drop-down box.

**Comments:** Every EPAF needs comments explaining why the EPAF is being submitted. These comments are vital for approvers. Provide information that the approvers might need in order to make a decision. Be sure to add the job listing's requisition number. Include your name and phone number.

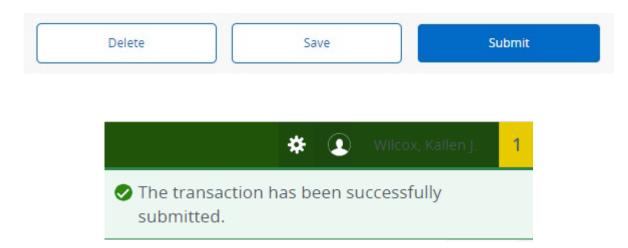

Click Submit

You will get this notice if the EPAF successfully submits. Once submitted, the EPAF will change to a Pending status and go onto routing for approvals.